# **註冊帳戶及登入指南 Account Registration & Login User Guide**

理財顧問只需註冊一次帳戶後,該帳戶即可在使用,無須重複註冊。

**Consultant only needs to register only once. After registration, no need to register again.**

**請注意:**

◆ 因註冊帳戶需要發送一次性密碼到您公司電郵地址,所以在註冊前,請確保您已能接收公司的電郵

**Please note:**

❖ **Since registering an account requires a one-time password to be sent to your company email address, please make sure you can receive company emails before registering.**

#### **目錄**

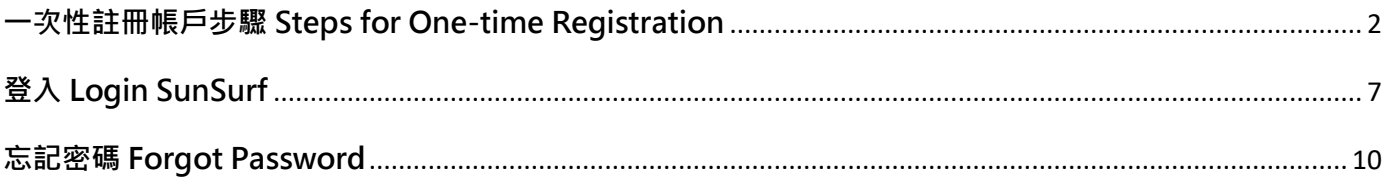

## <span id="page-1-0"></span>**一次性註冊帳戶步驟 Steps for One-time Registration**

1. 首先點擊 "Sign In"

First click on "Sign In"

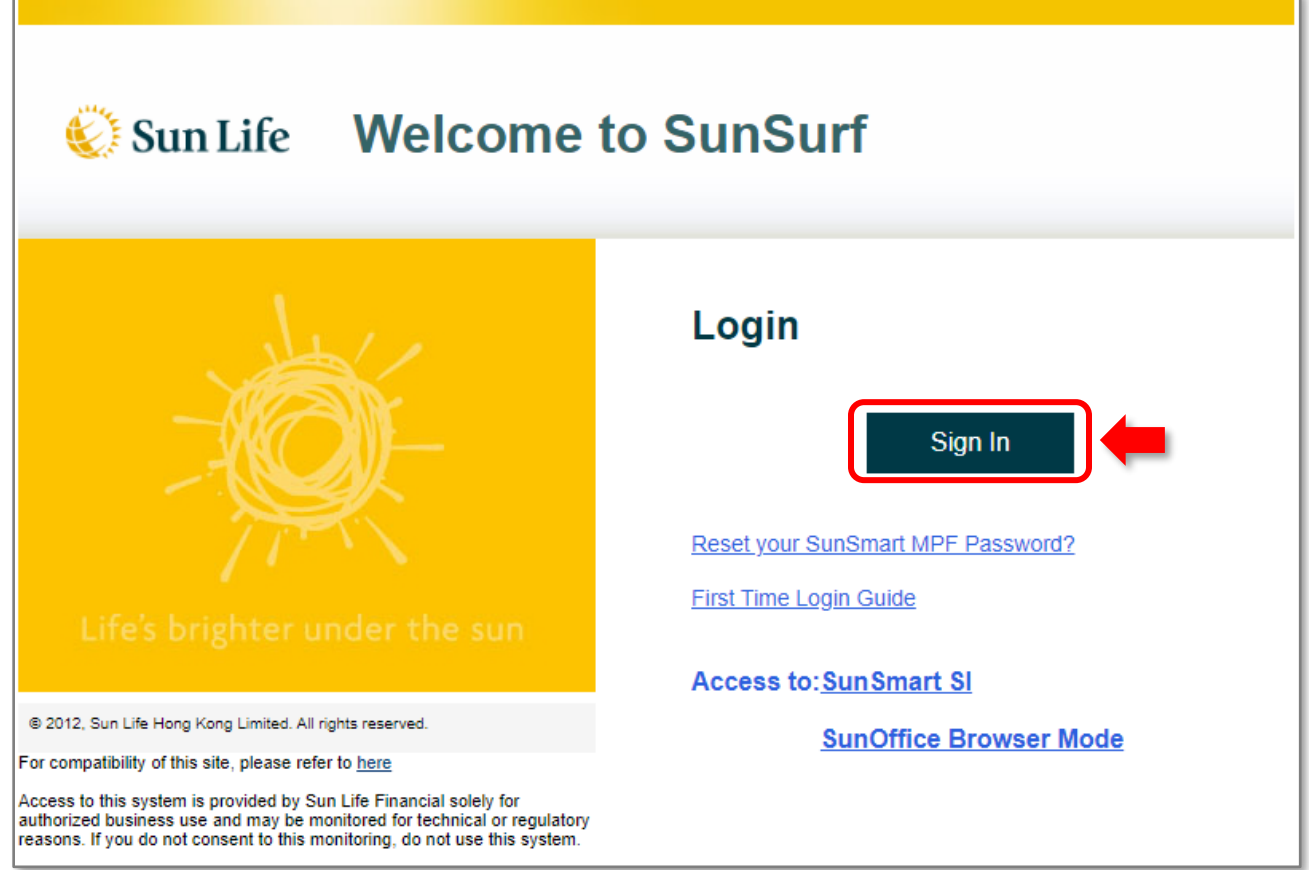

2. 然後點擊 "First Time Sign In" And then click "First Time Sign In"

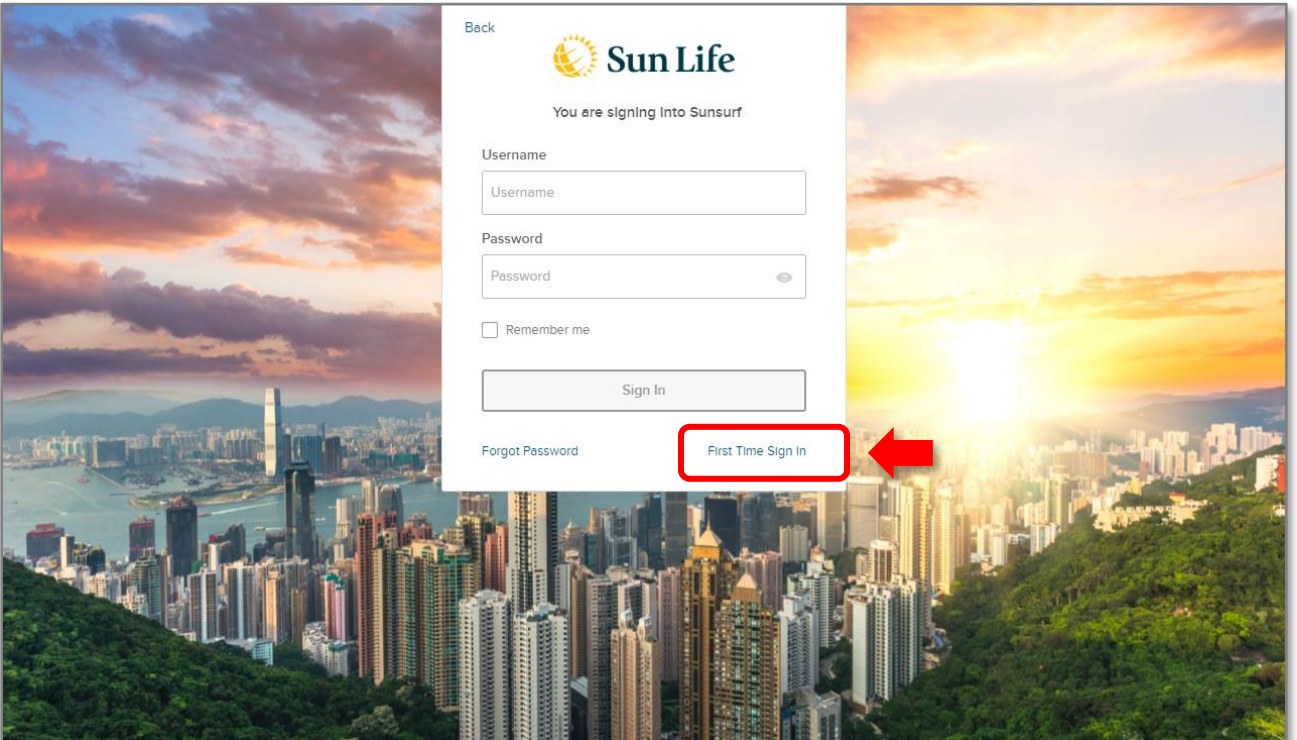

3. 輸入顧問編號及公司電郵地址,然後點擊[**Submit**]

 $\Box$ 

Input Agent Code and Registered Company Email Address, and then click [Submit]

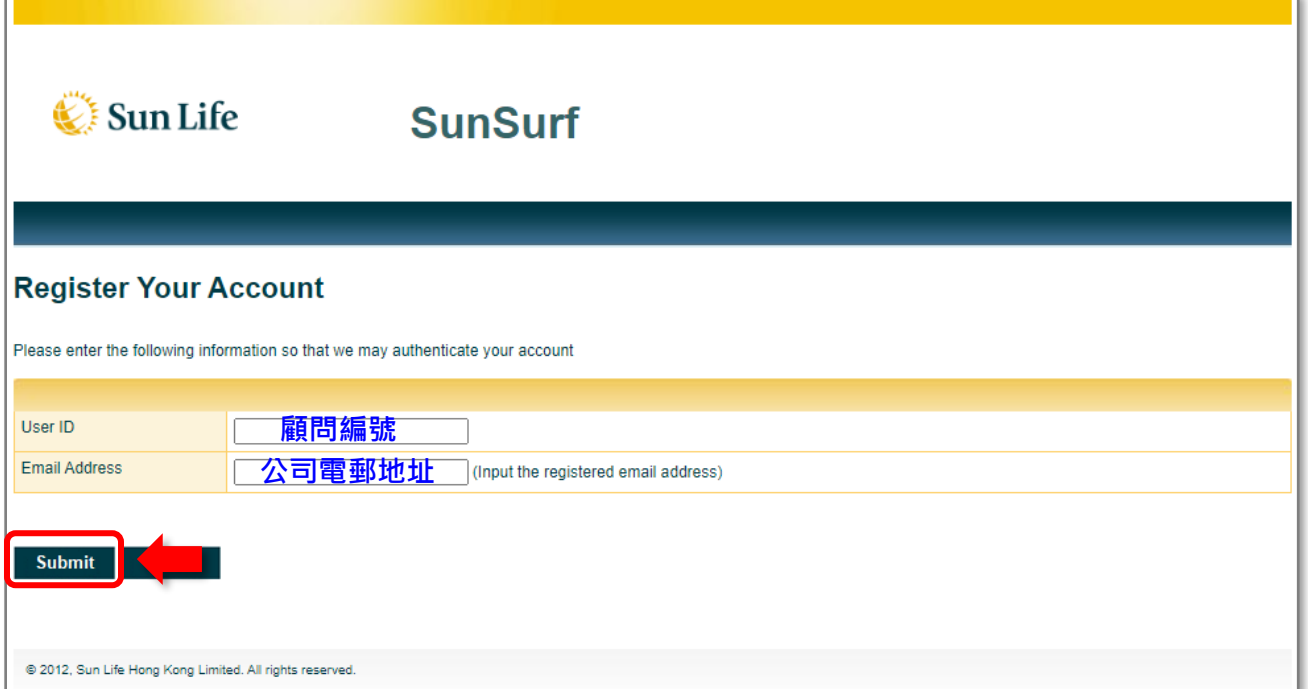

4. 一次性密碼(OTP)將會隨即發送至您的公司電郵地址,並於電郵發送後5分鐘內有效

One time password (OTP) will be sent to your registered company email address and will be valid for 5 minutes

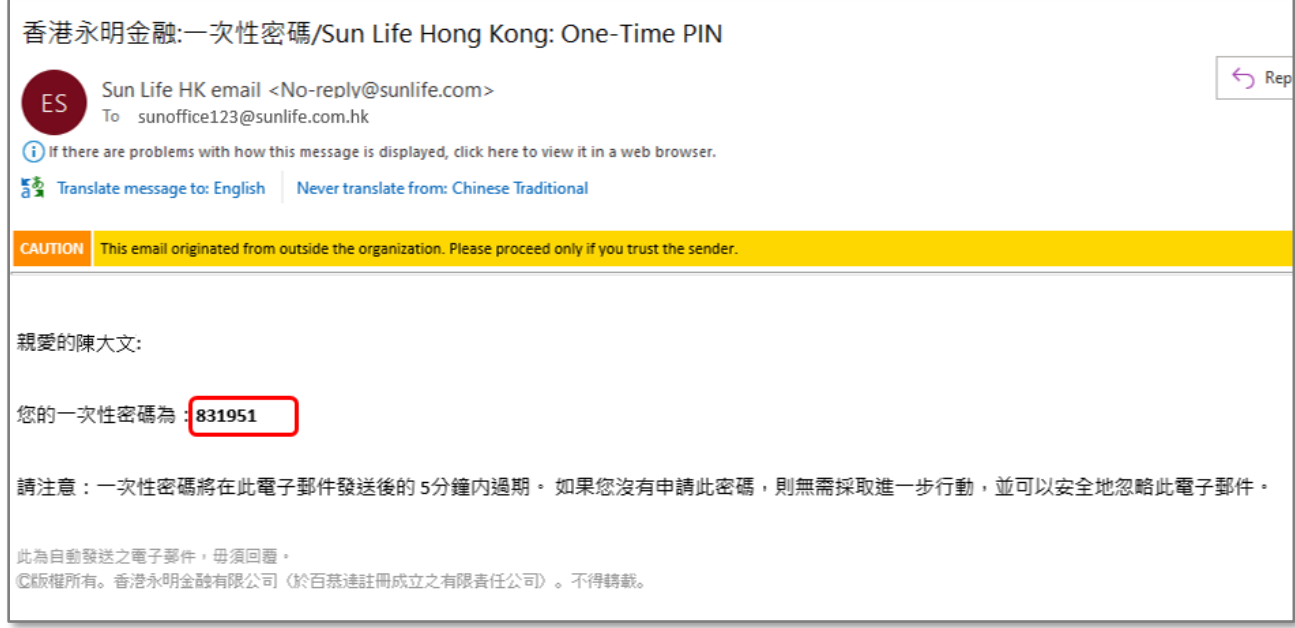

5. 輸入電郵內的一次性密碼(OTP), 然後點擊[Submit]

Input One Time Password from the email and then click [Submit]

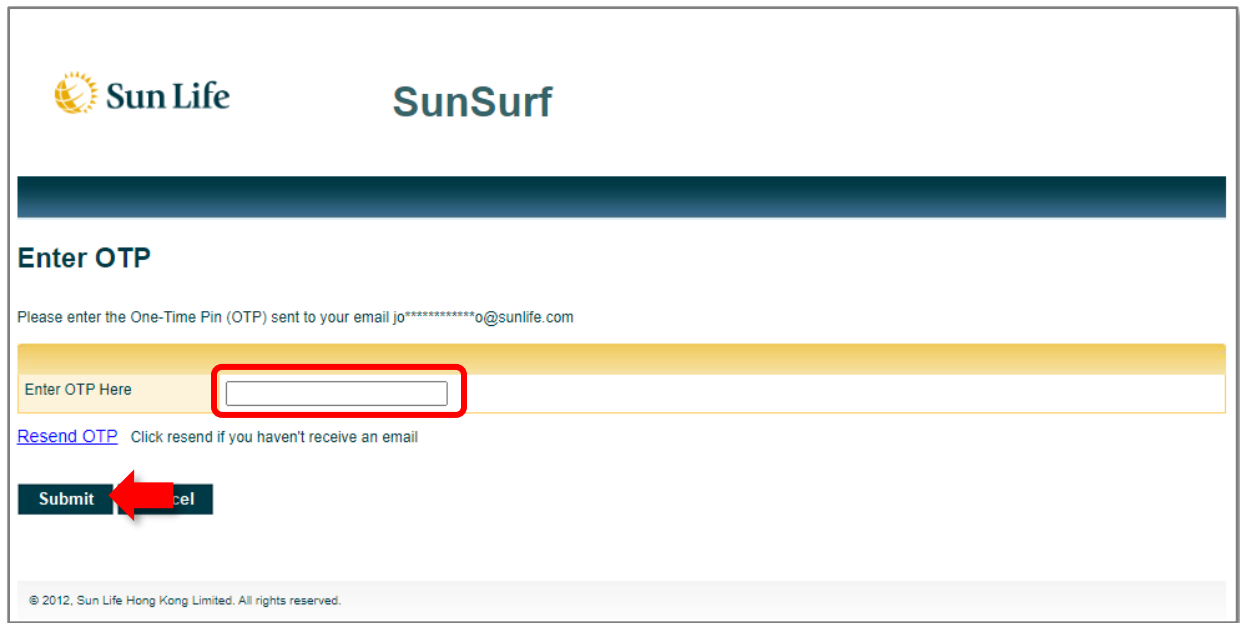

6. 若因各種原因未能成功獲取一次性密碼 (例如: 一次性密碼5分鐘後已過期), 可點擊[Resend OTP], 可 獲取新的一次性密碼(OTP)

If you did not receive the OTP email, click on [Resend OTP] to send it again

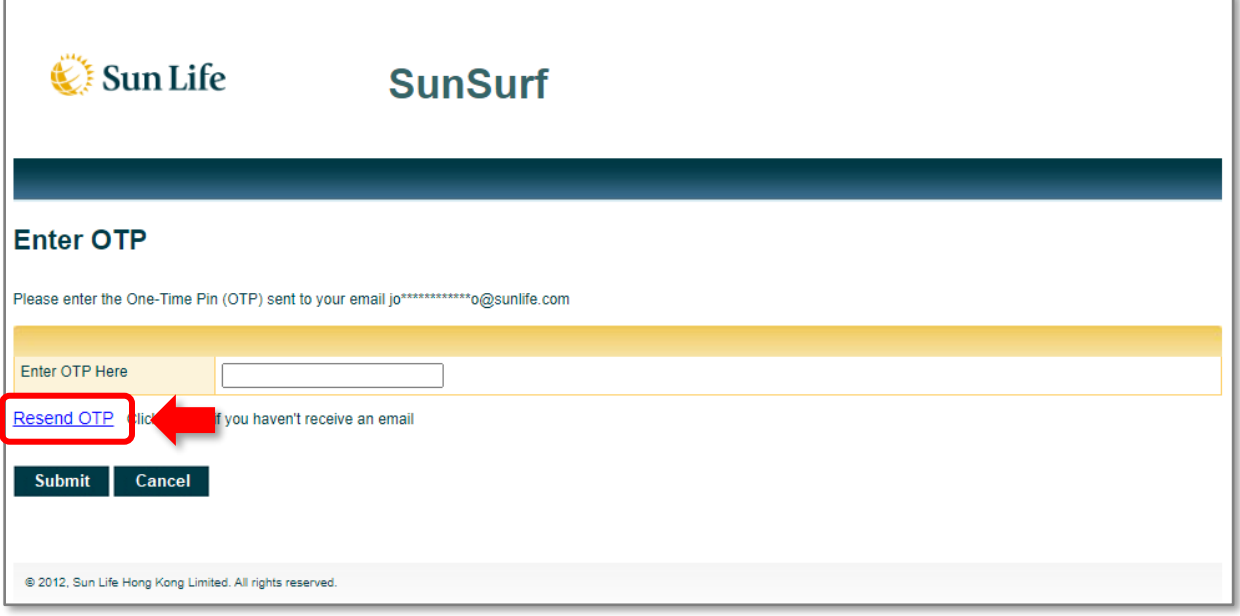

7. 提交一次性密碼後, 設定登入密碼, 密碼必須符合所有安全性要求

Г

After entering OTP, you need to set your new password. The password must meet the security requirements

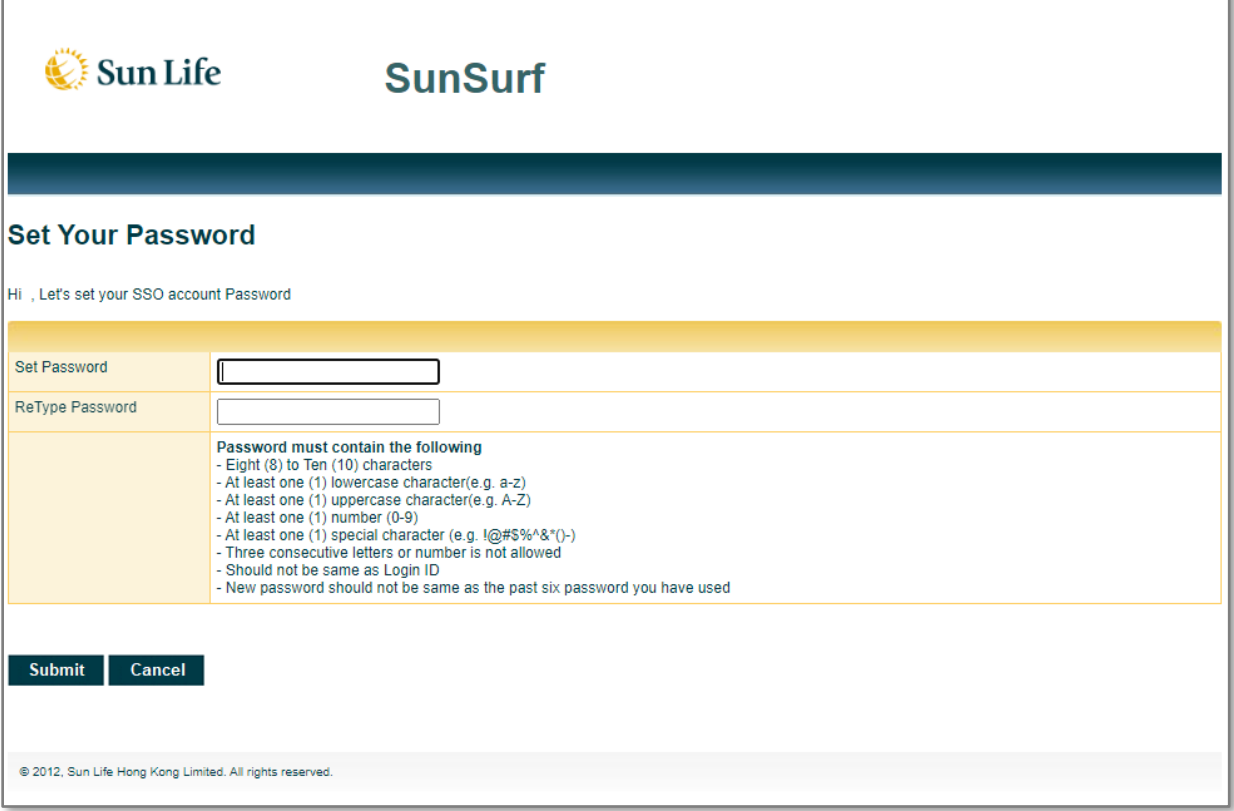

8. 成功設定密碼後,若出現以下畫面,即成功註冊帳戶

After setting the password, the account is successfully registered

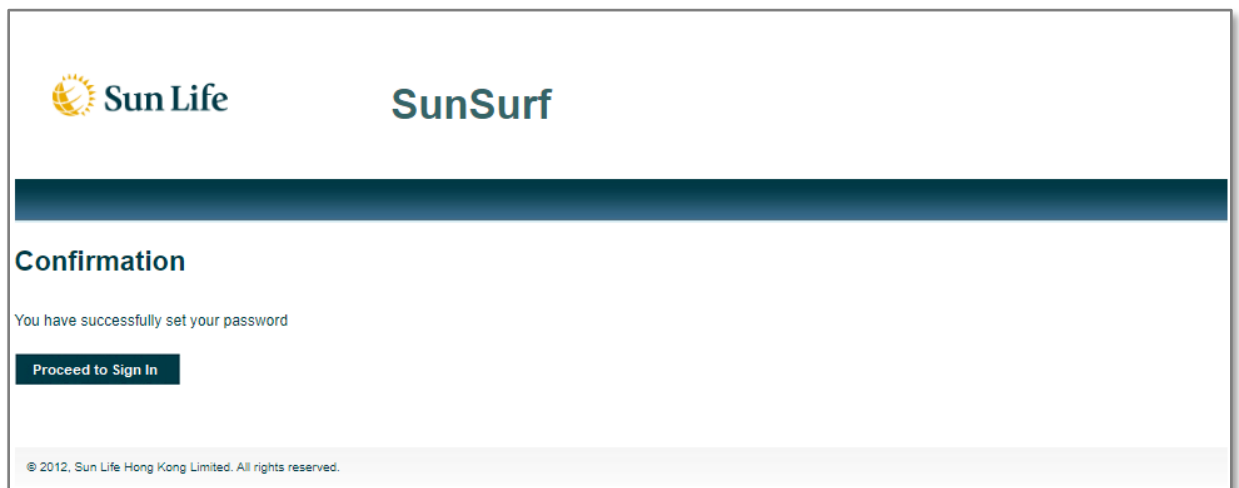

Ъ

## <span id="page-6-0"></span>**登入 Login SunSurf**

成功註冊帳戶後,可登入 SunSurf 如下:

After the account is successfully registered, you can login SunSurf as follows:

#### **SunSurf**

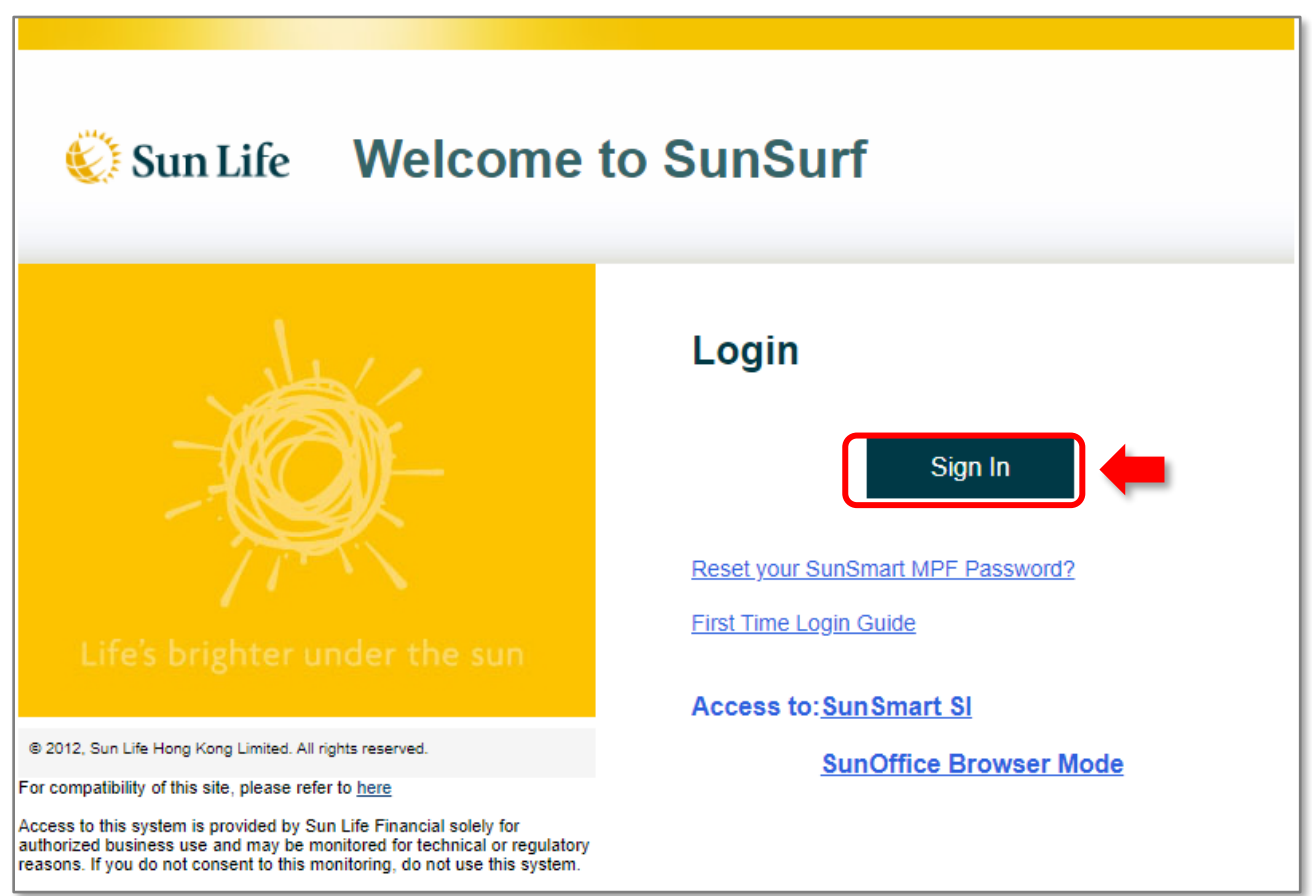

1) 輸入你的 顧問編號 和 密碼, 然後點擊 [Sign In] Enter your Agent Code and Password, then click on [Sign In]

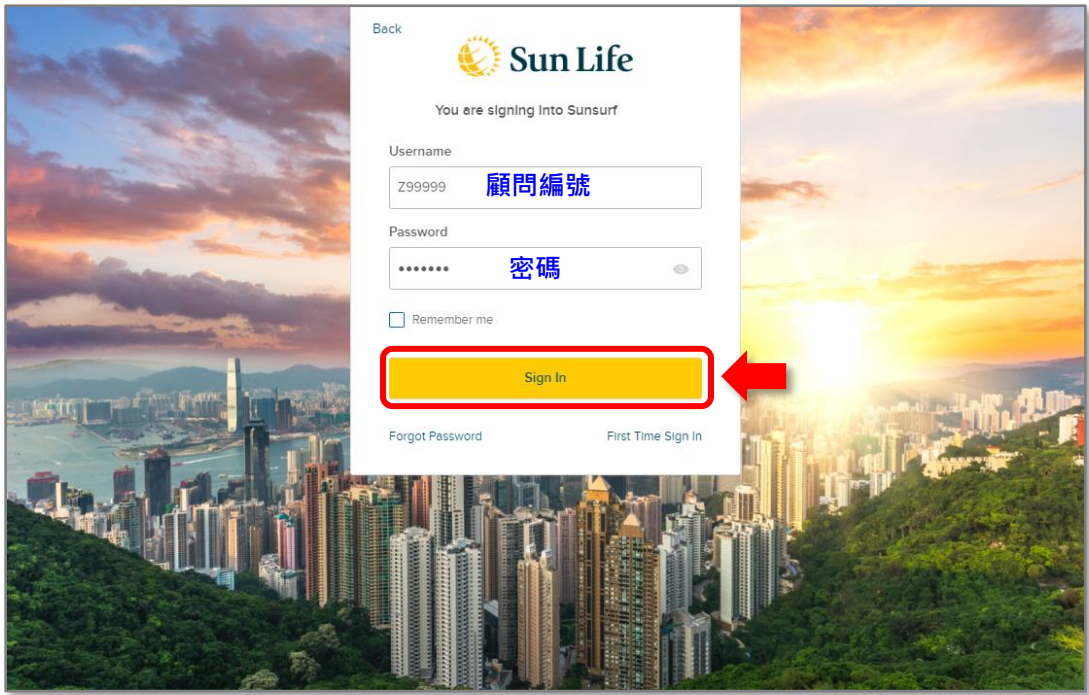

2) 如果以下的畫面出現,點擊 [傳送驗證碼] 後, 一次性驗證碼將會隨即發送至您的公司電 郵地址,並於電郵發送後5分鐘內有效

If the following screen appears, after clicking [Send Verification Code], the one-time password will be sent to your company email address immediately and will be valid within 5 minutes after the email is sent

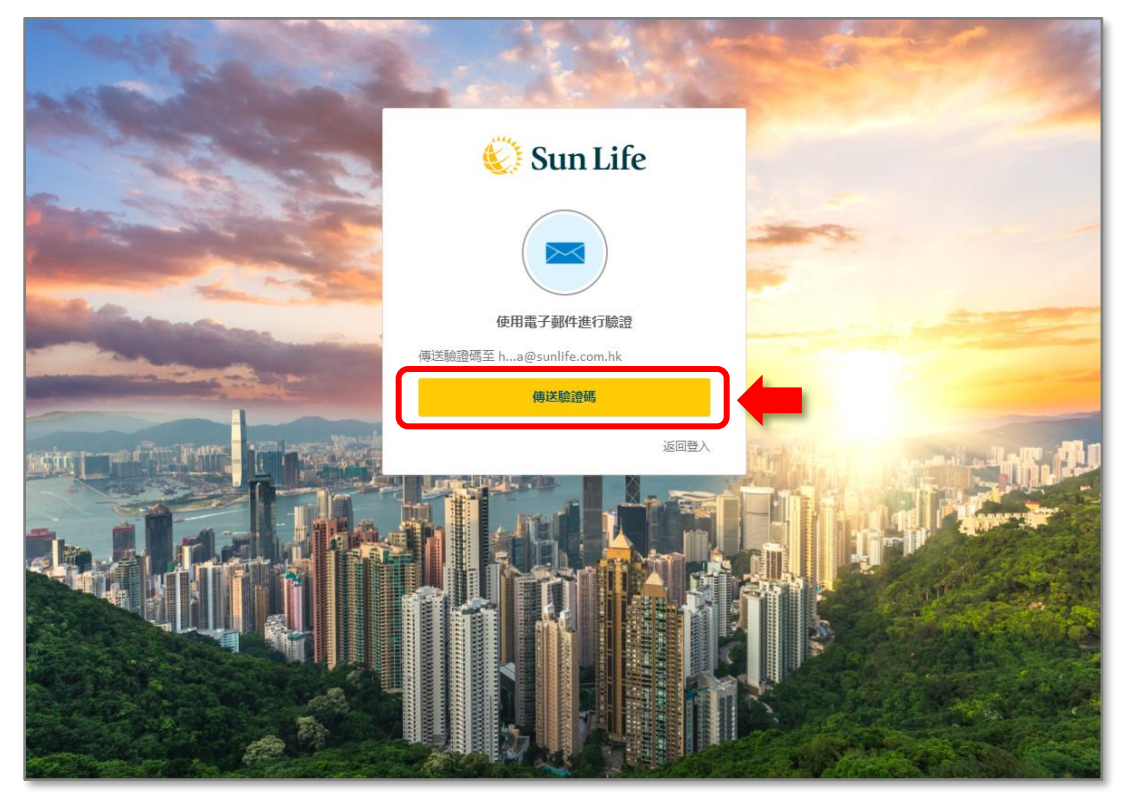

3) 輸入電郵內的一次性驗證碼,然後點擊 [**驗證**] 便能登入 Enter the one-time password from the email and click [Verify] to log in

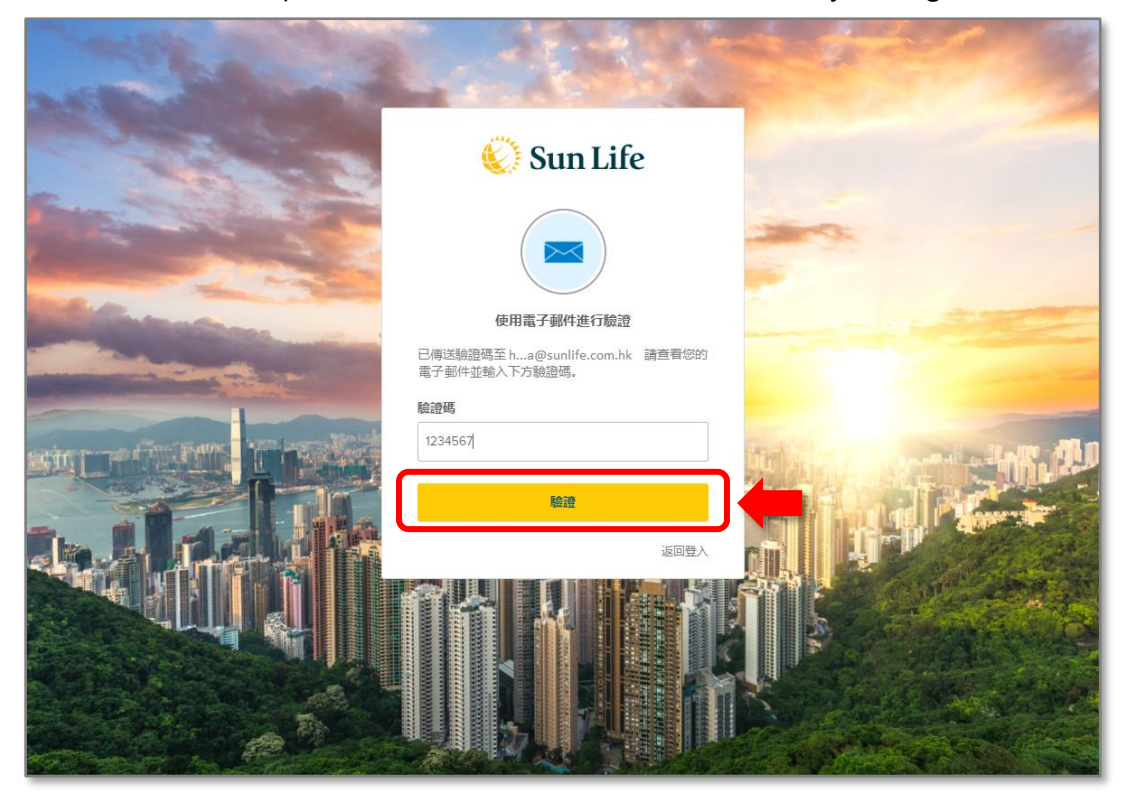

#### **請注意:**

**在首次登入時,您必須使用一次性驗證碼進行驗證。 如果您在同一台電腦、流動裝置和瀏覽器等再 次登入,可能無需進行一次性驗證碼驗證。**

**Please note:**

**When logging in for the first time, you must verify using a one-time password. If you log in again from the same computer, mobile device, browser, etc., you may not need to perform a one-time password verification** 

### <span id="page-9-0"></span>**忘記密碼 Forgot Password**

1. 點擊 [**Forgot Password**]

Click [Forgot Password]

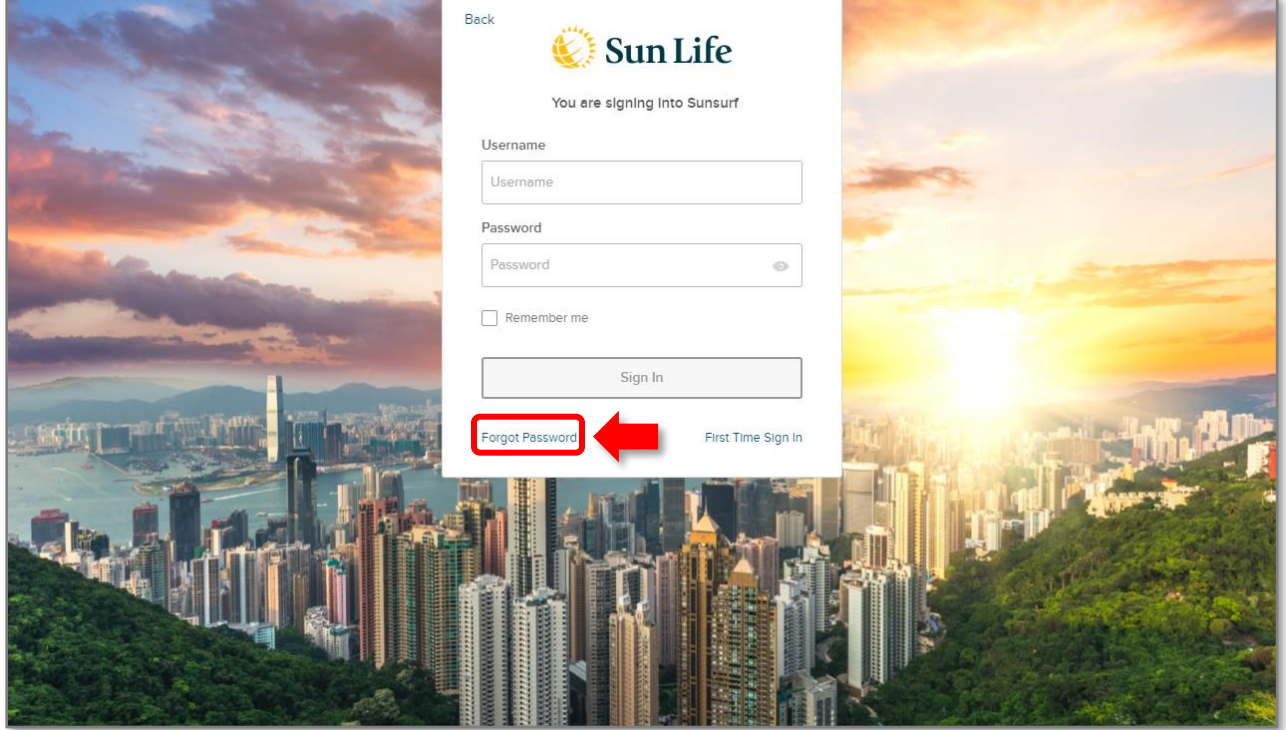

2. 輸入顧問編號及公司電郵地址,然後點擊[**下一步**] Input Agent Code and Registered Company Email Address, and then click [Submit]

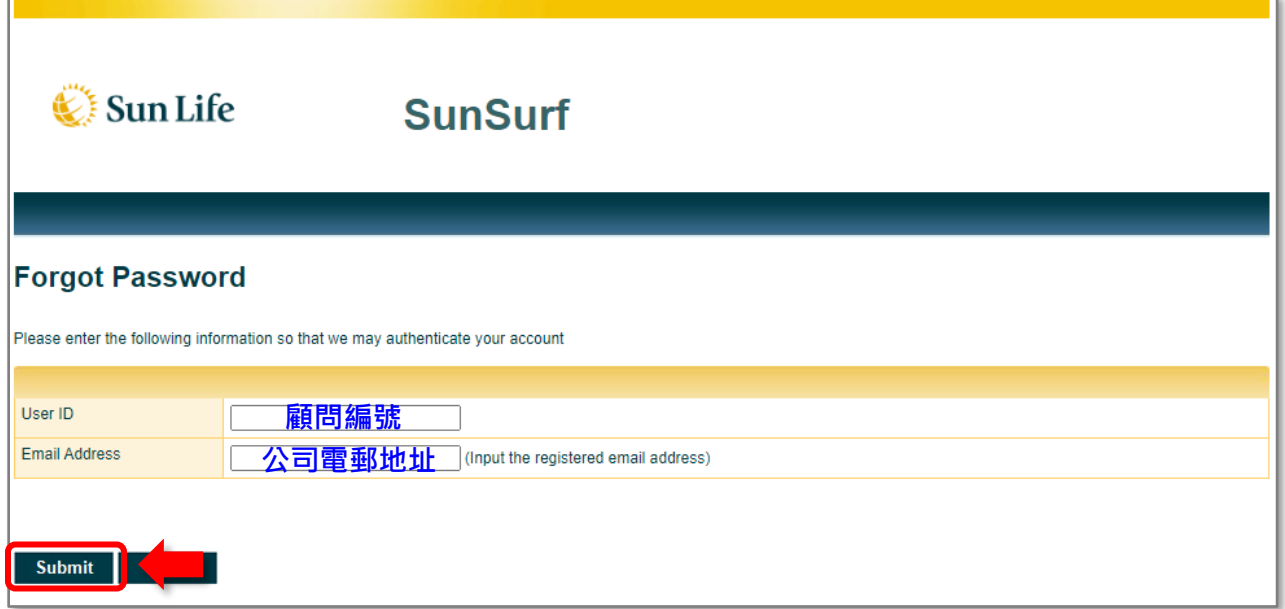

3. 輸入電郵內的一次性密碼(OTP), 然後點擊[Submit]

Input One Time Password from the email and then click [Submit]

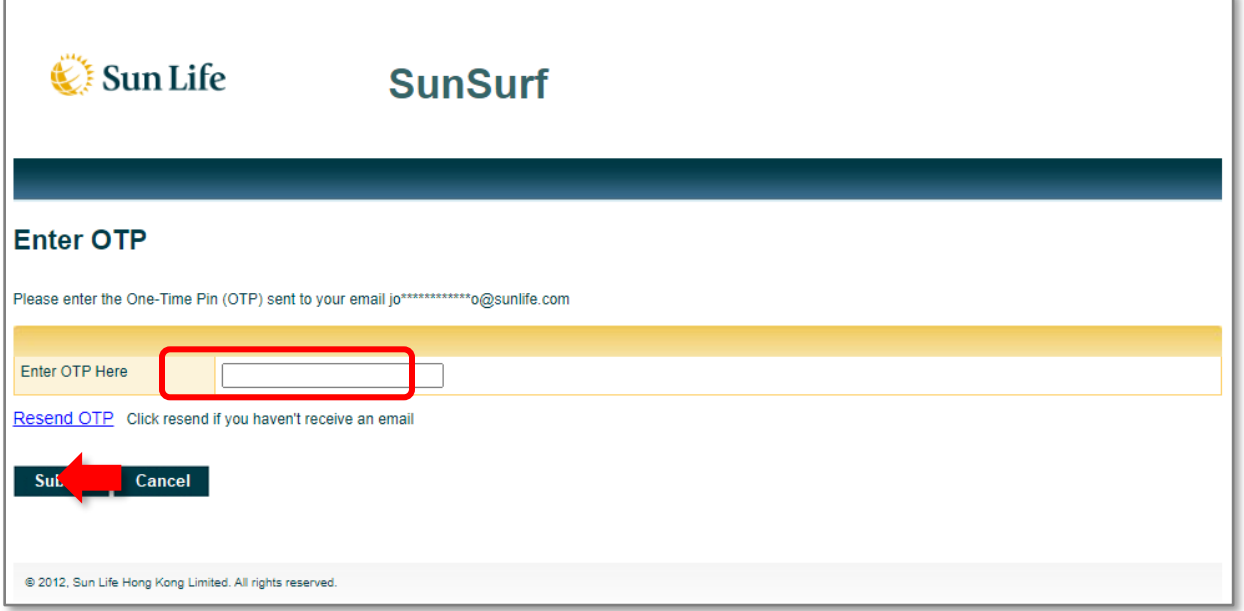

4. 提交一次性密碼後, 設定登入密碼, 密碼必須符合所有安全性要求

r

After entering OTP, you need to set your new password. The password must meet the security requirements

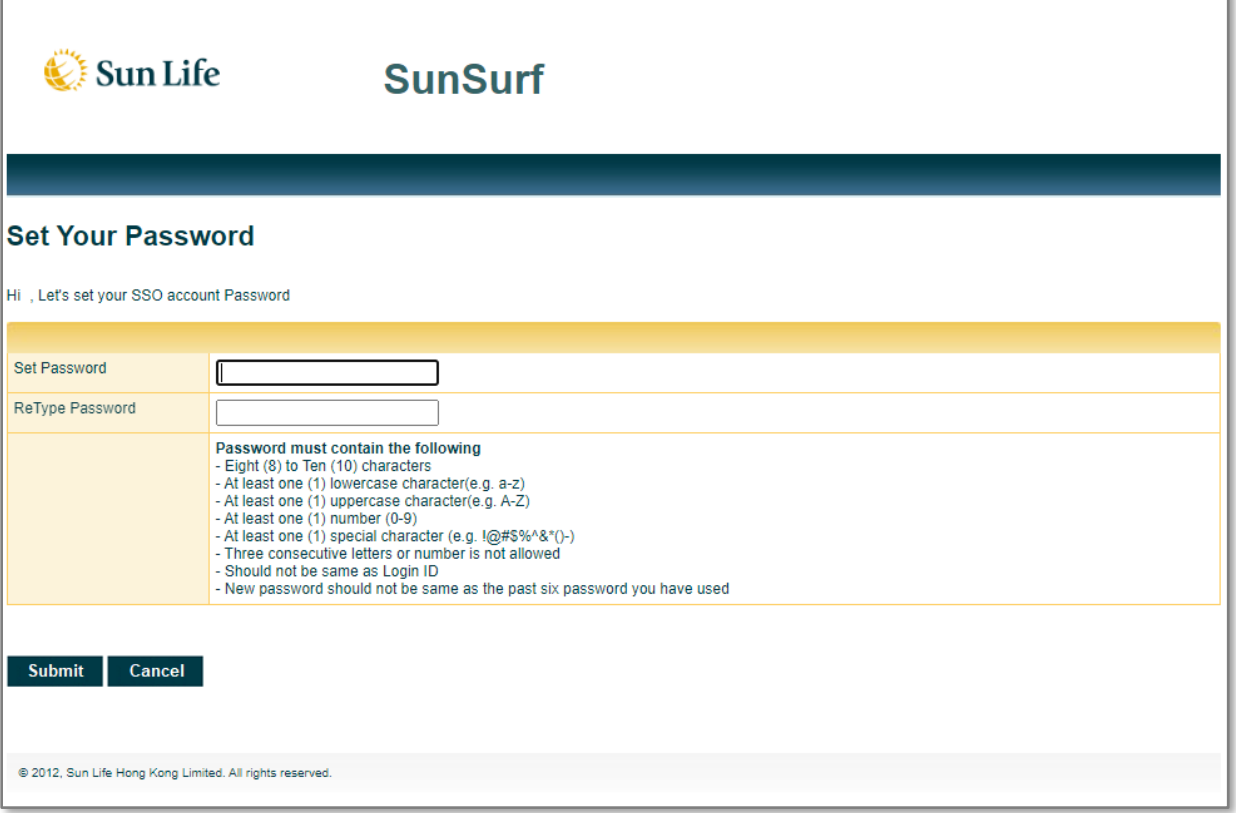

5. 成功設定密碼後,若出現以下畫面,即成功更改密碼

After setting the new password, the password is successfully reset

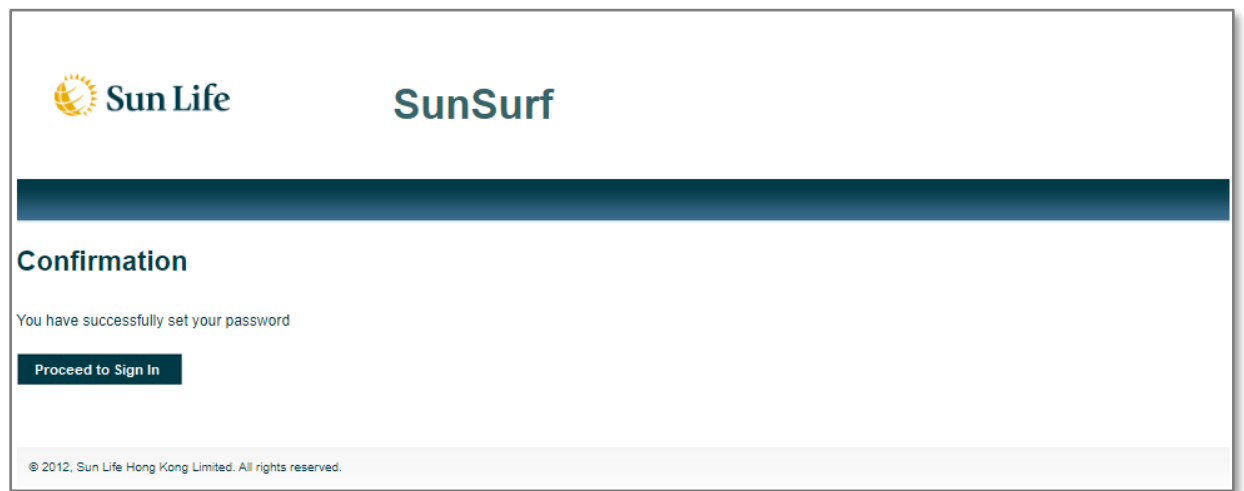